# t PLIN-USB 用户手册

1 路 LIN 转 USB 接口

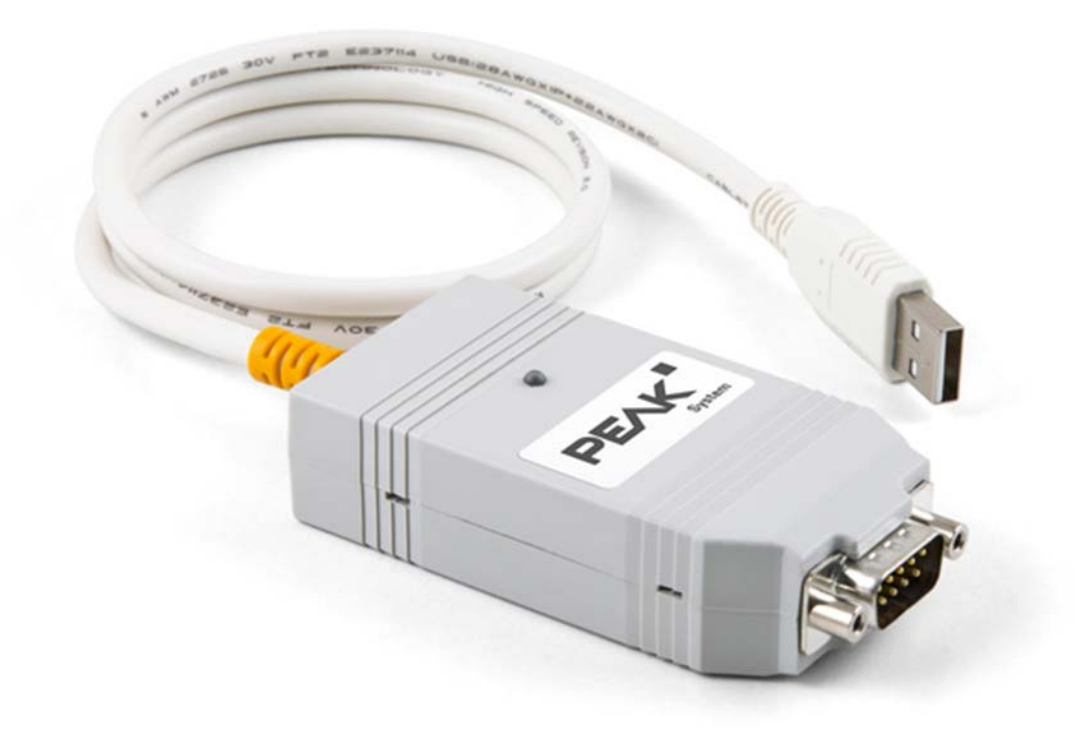

## 目录

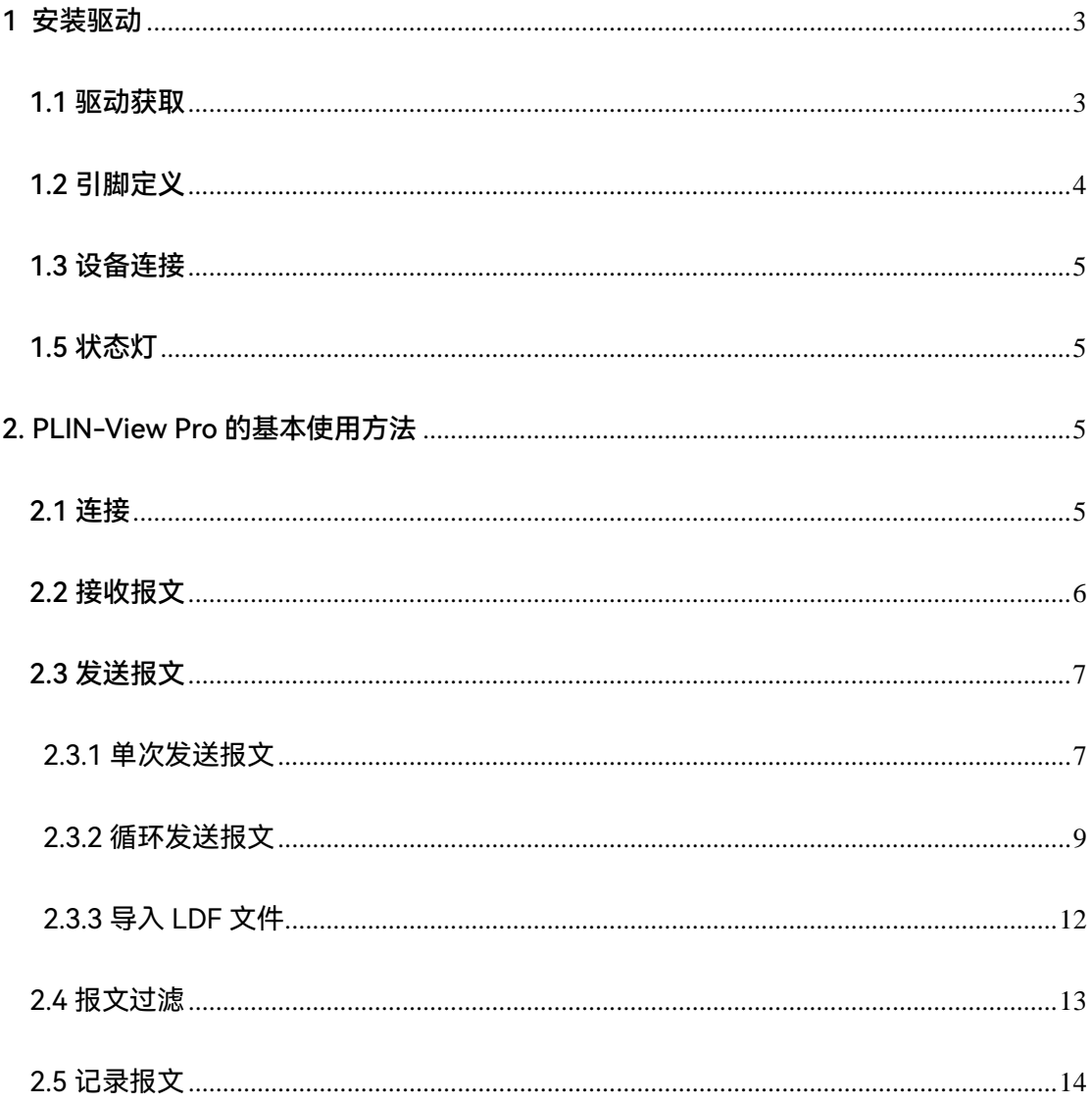

## <span id="page-2-0"></span>■ 1 安装驱动

拿到产品之后的第一件事就是给设备安装驱动程序。

#### <span id="page-2-1"></span>1.1 驱动获取

① PLIN-USB 的 Win11 和 Win10 系统最新驱动和 linux 系统最新驱动都可以在我们的虹科 PEAK 中文官网下载到,链接如下:[https://peak-system.com.cn/resource/](https://peak-system.com.cn/resource)

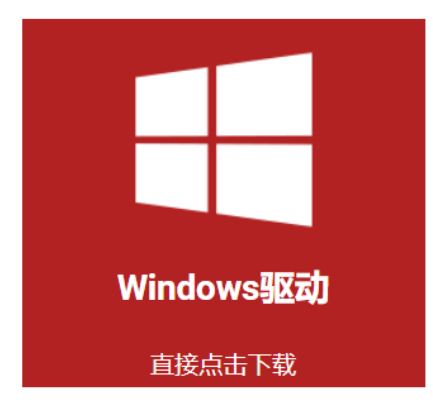

- ② 如果您用的是 win7 系统, 那么可以联系虹科工作人员 (手机/微信: 13600024307)
- ③ 然后按照驱动提示安装即可,注意在下图选择界面时,最好都选上,因为有可能您也会用 到。

下载完成后解压,有一个 <mark>的</mark> PeakOemDrv.exe 的执行文件,打开这个执行文件,按照提示安 装即可。安装的第一步是选择语言,我们一般都选择第一项英语。

然后按照提示的安装即可,在下图选择界面时,选择 LIN device driver, 如果也有用 CAN 的, 也可以选择 CAN 部分;

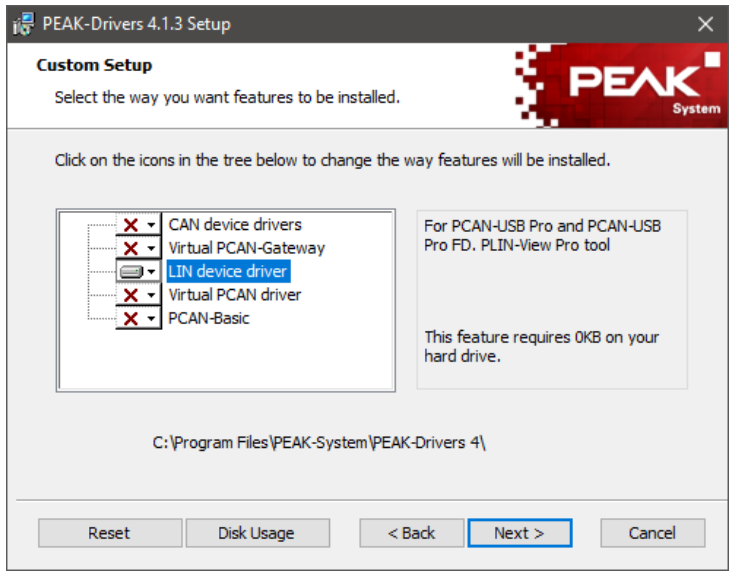

#### <span id="page-3-0"></span>1.2 引脚定义

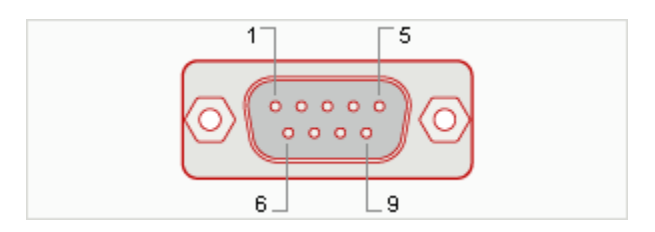

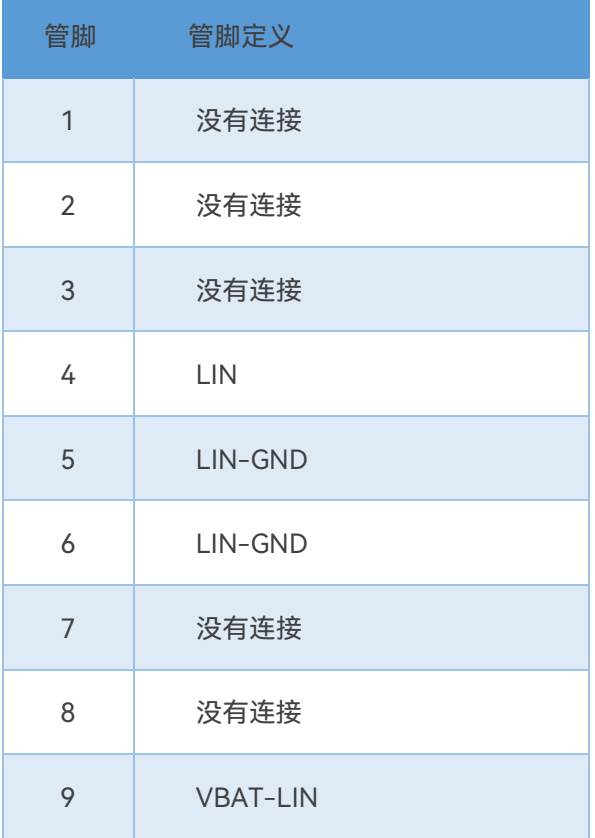

<span id="page-4-0"></span>PLIN-USB 连接连接到 PC 之后, LIN 端的连接, 除了连接 LIN 线, 也需要供电, 如下图引脚分 配;一般供电 12V 就行,最好别超过 18V。

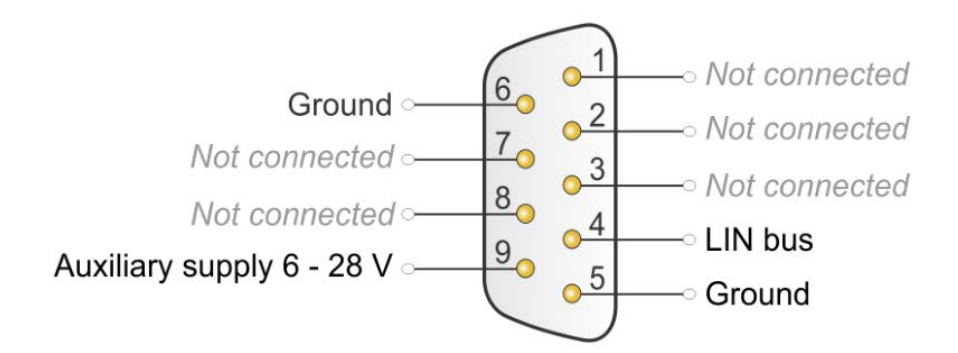

注意:如果 PLIN-USB 和它连接的 LIN 节点使用的是不同的电源, 那么需要共地才能正常通

信。

#### <span id="page-4-1"></span>1.5 状态灯

安装好驱动后,可以将 PLIN-USB 设备连接到电脑上,有 1 个 LED 指示灯:

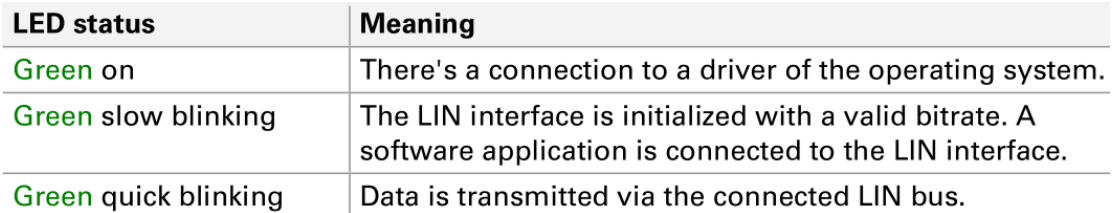

注意: 安装好驱动之后就会自动安装好 PLIN-View Pro 软件的, 在电脑的开始菜单->所有程序

->PEAK-System Tools 中找到。

### <span id="page-4-2"></span>2. PLIN-View Pro 的基本使用方法

#### <span id="page-4-3"></span>2.1 连接

下面左边这个图片是没有安装好驱动程序的时候,这个界面上没有显示已经接到电脑的连接。

所以连接之前必须安装好驱动程序,会出现如下图右边图所示的连接。

这里可以配置节点类型,波特率等。在这里需要注意的是波特率必须和您所连接的 LIN 节点匹

配。如果不知道具体的波特率,也可以先点下 Detect 测出波特率。

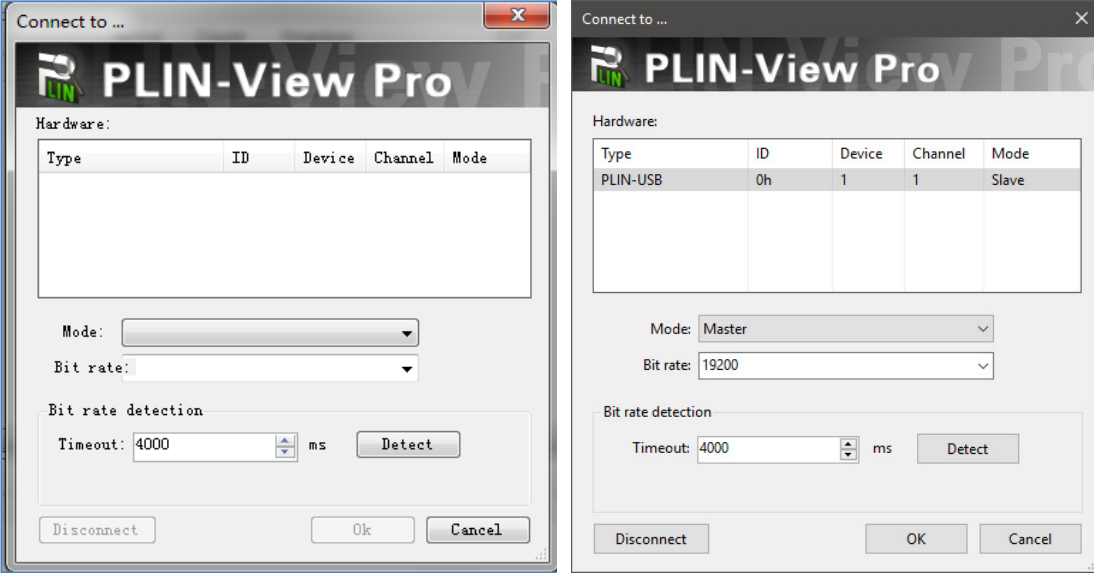

#### <span id="page-5-0"></span>2.2 接收报文

PLIN-View 主界面分上下两个界面, Receive 显示接收到的报文, Transmit 显示发送的报文。 在连接时如果选择 Slave 模式,并且连接的 LIN 总线上正有报文在传送,那么在 Receive 界面 就会自动显示当前总线上的 LIN 报文。

如果导入了 LDF 文件,也可以直接显示具体的信号量,可以参考下图:

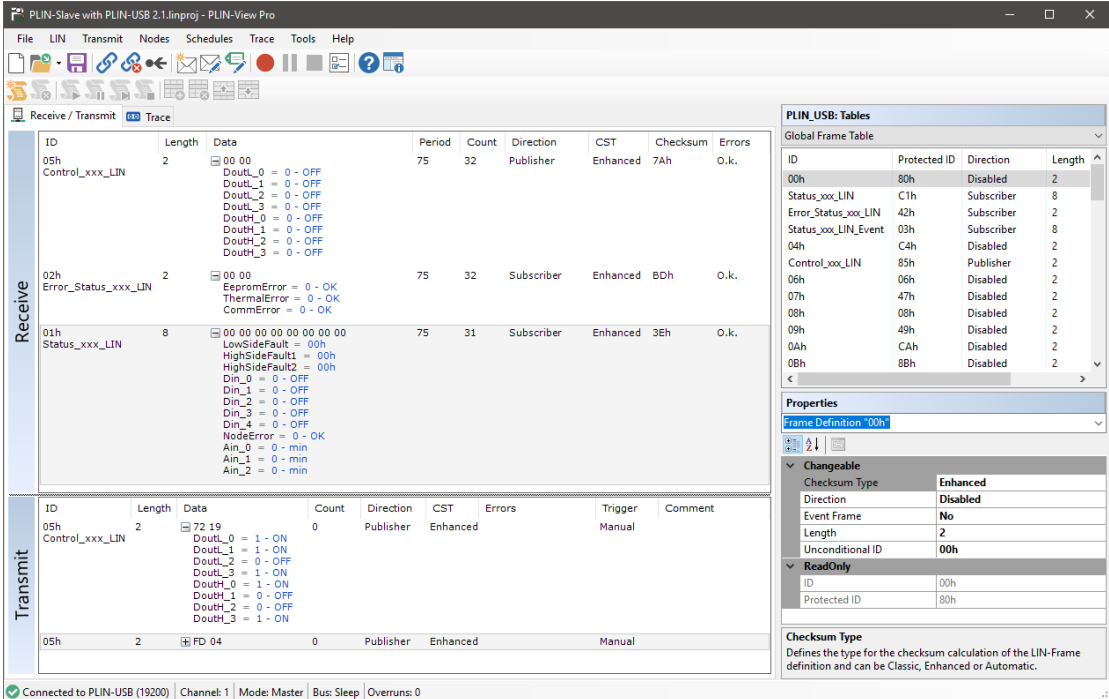

<span id="page-6-0"></span>2.3 发送报文

<span id="page-6-1"></span>2.3.1 单次发送报文

通过 PLIN-USB 发送 LIN 报文。如下图所示,首先在 Global Frame Table 中选择一个 ID 号,

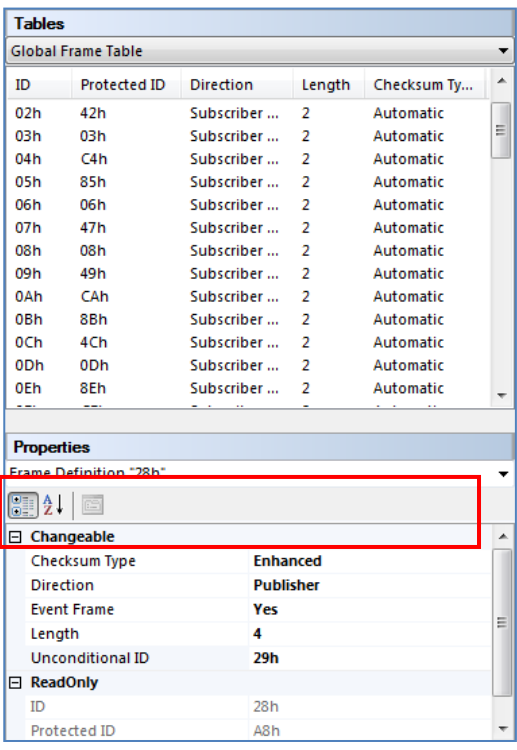

在下面的属性窗口中设置成红色方框中所示。

如下图, 在 Transmit 窗口中的空白处右击鼠标, 选择 New Frame。弹出 Frame 的编辑窗口。

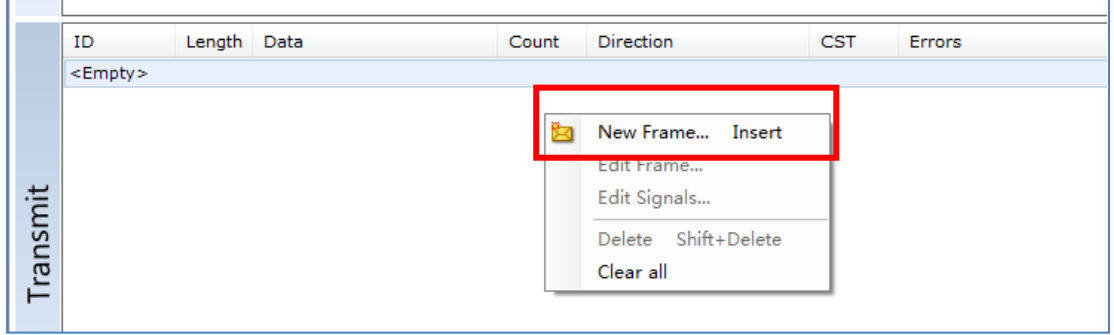

注意: 在 LIN 通信机制中, 主节点任务才可以发送报文内容, 从节点任务只能发送报文头 ID 的。因此,在这里点击 New Frame 后弹出的窗口中,如果选择的 ID 下面的数据字节不能更

改,表示这个 ID 是从任务的。如果需要更改请到第一步的 ID 属性窗口中更改

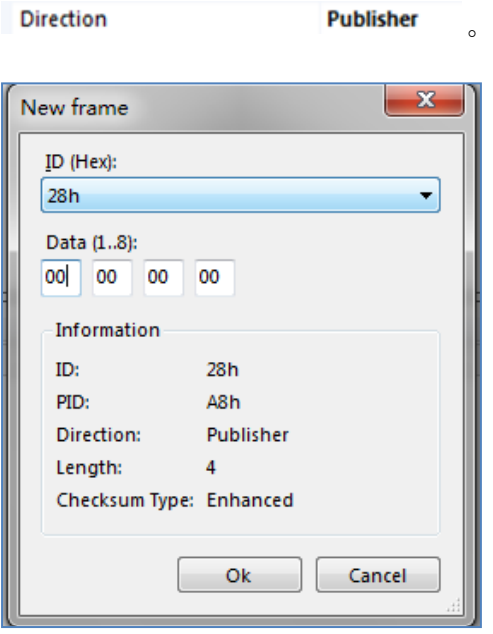

配置好 Frame 之后, 如下图所示, 点击发送即可。就可以在接收窗口看到刚才发送的数据。

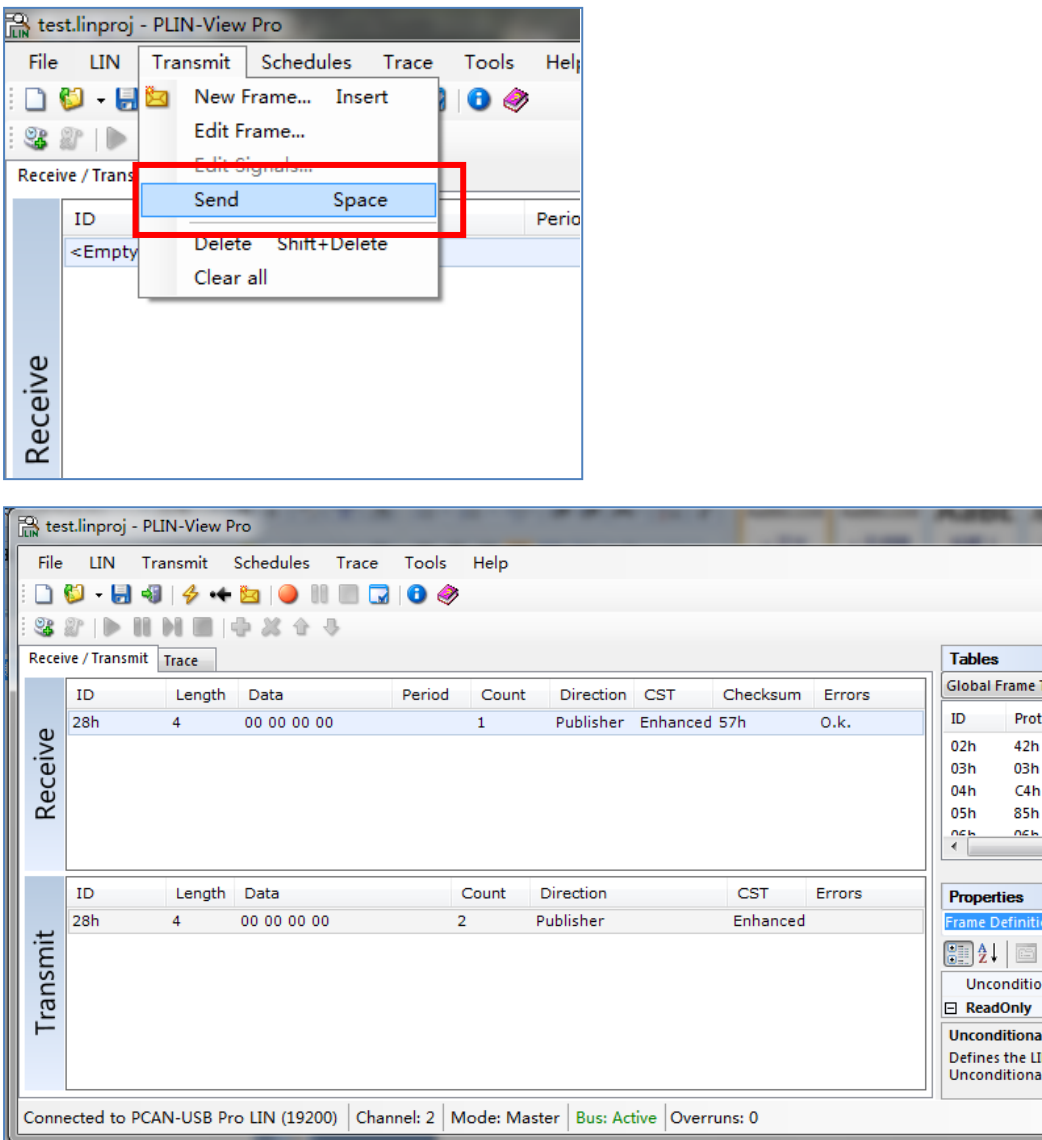

<span id="page-8-0"></span>2.3.2 循环发送报文

首先需要先添加一个 Table (调度表), 点击下图红色方框中的按钮添加:

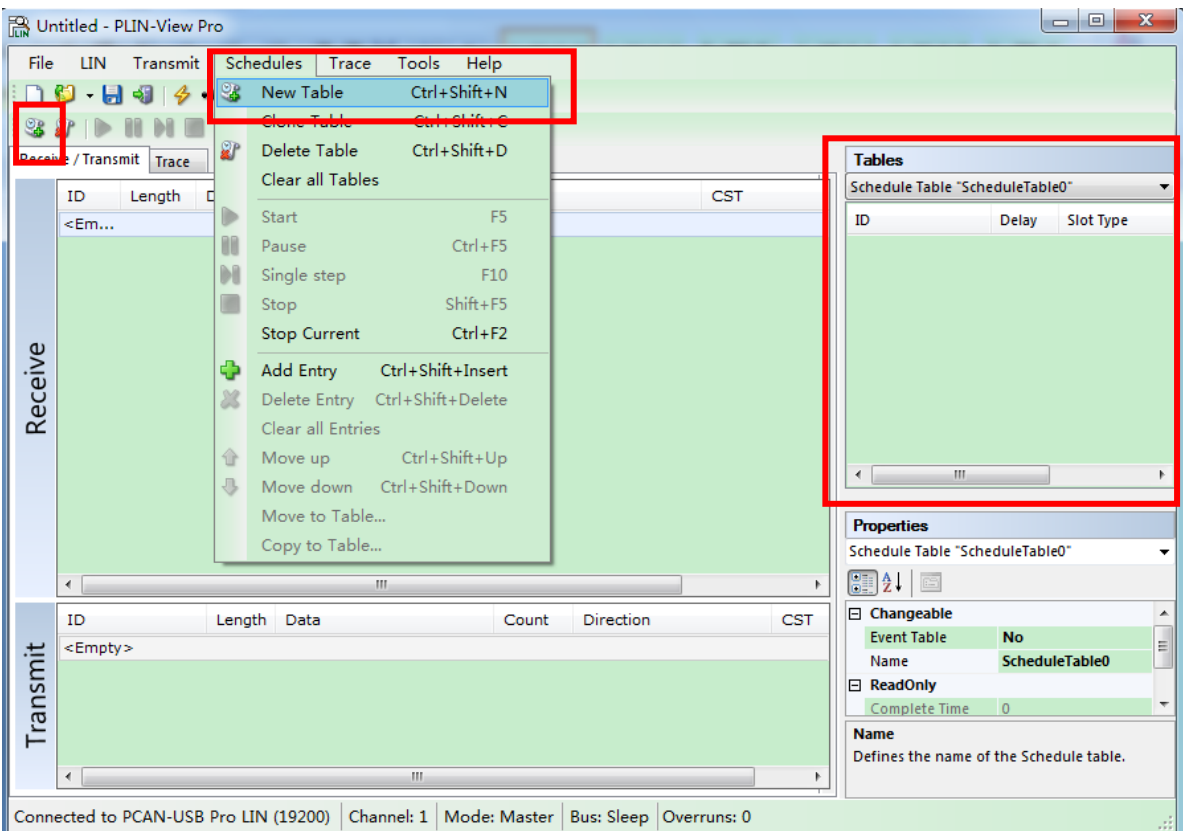

添加完成之后在右边的 Tables 窗口中单击鼠标右键, 选择 Add Entry,

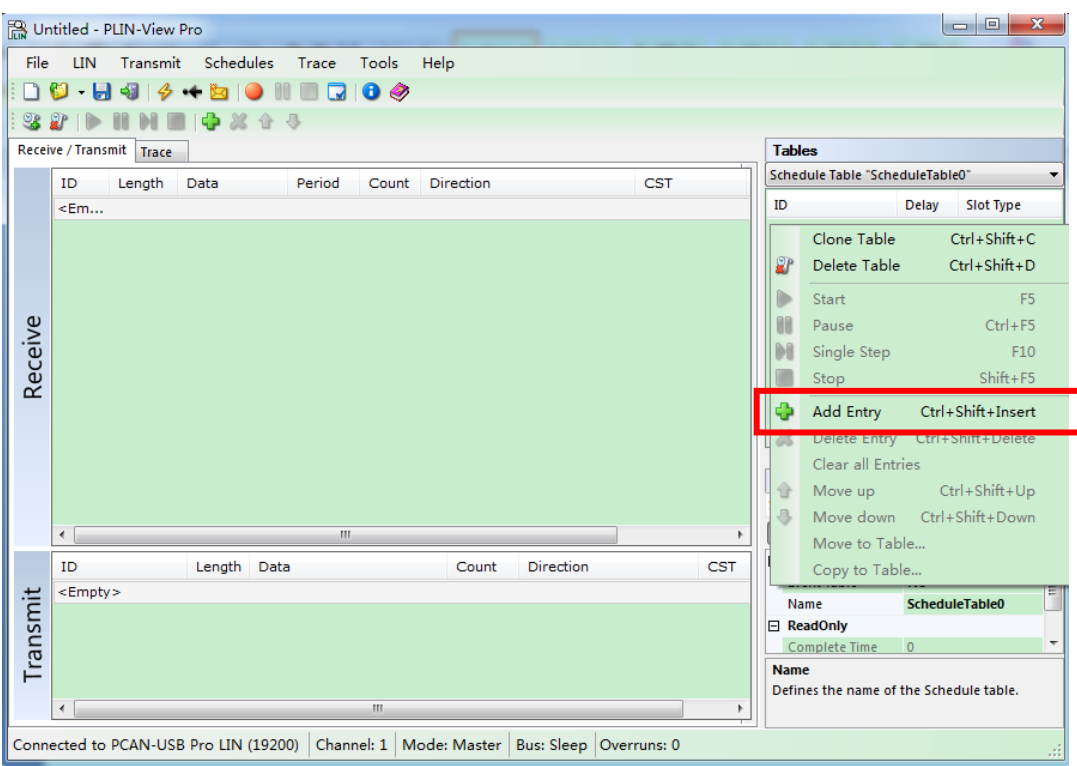

在这里可以添加多个 ID, 不过初始值都是 00, 需要在下面的属性窗口中设置发送一条之后间

隔的时间和具体的 ID 号, 如下图所示:

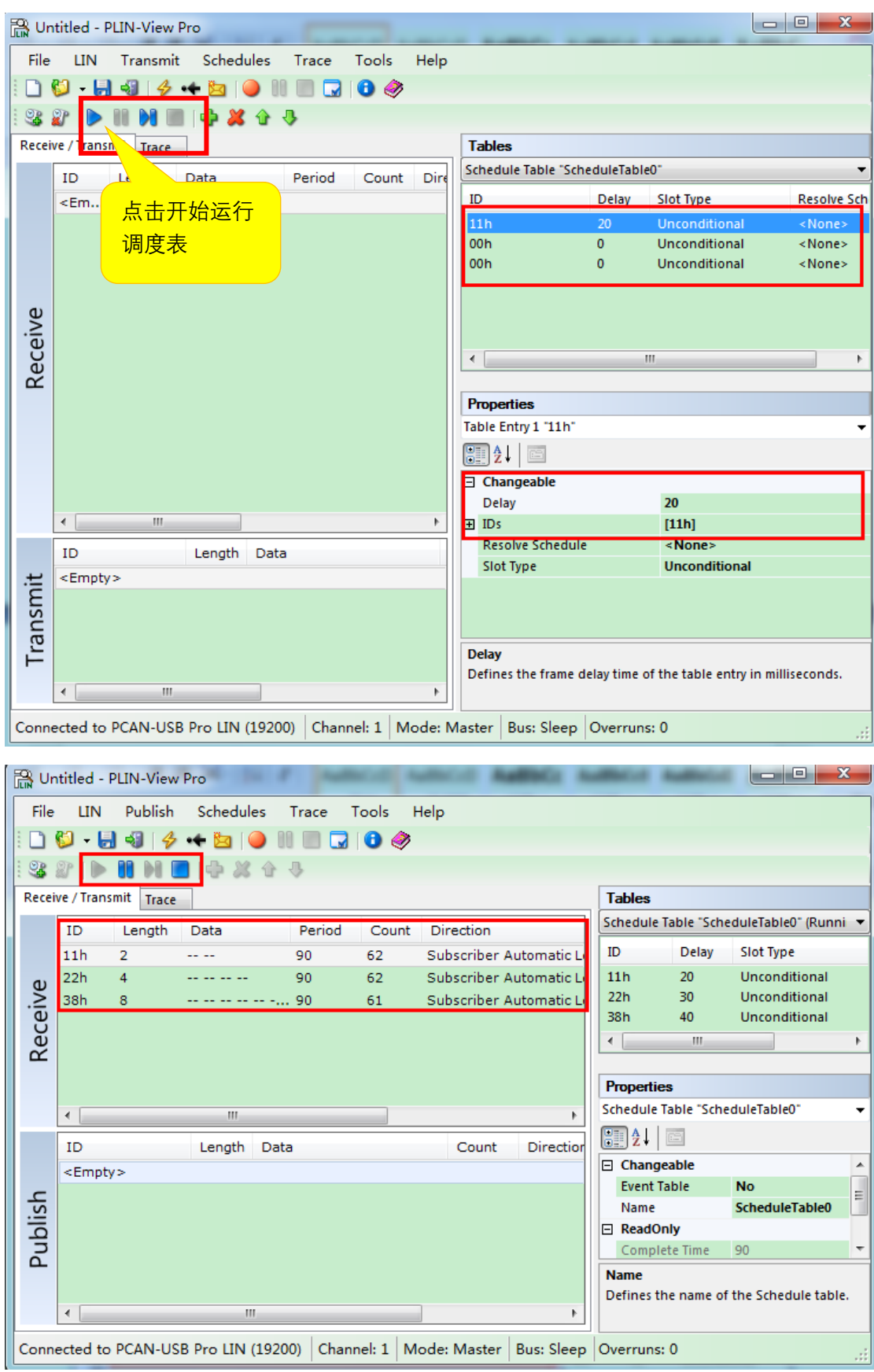

<span id="page-11-0"></span>2.3.3 导入 LDF 文件

导入 LDF 文件后会在 Table 那里显示当前连接到的节点设置的调度表,如下图所示,显示了

LDF 文件中定义的主节点的几个进度表:

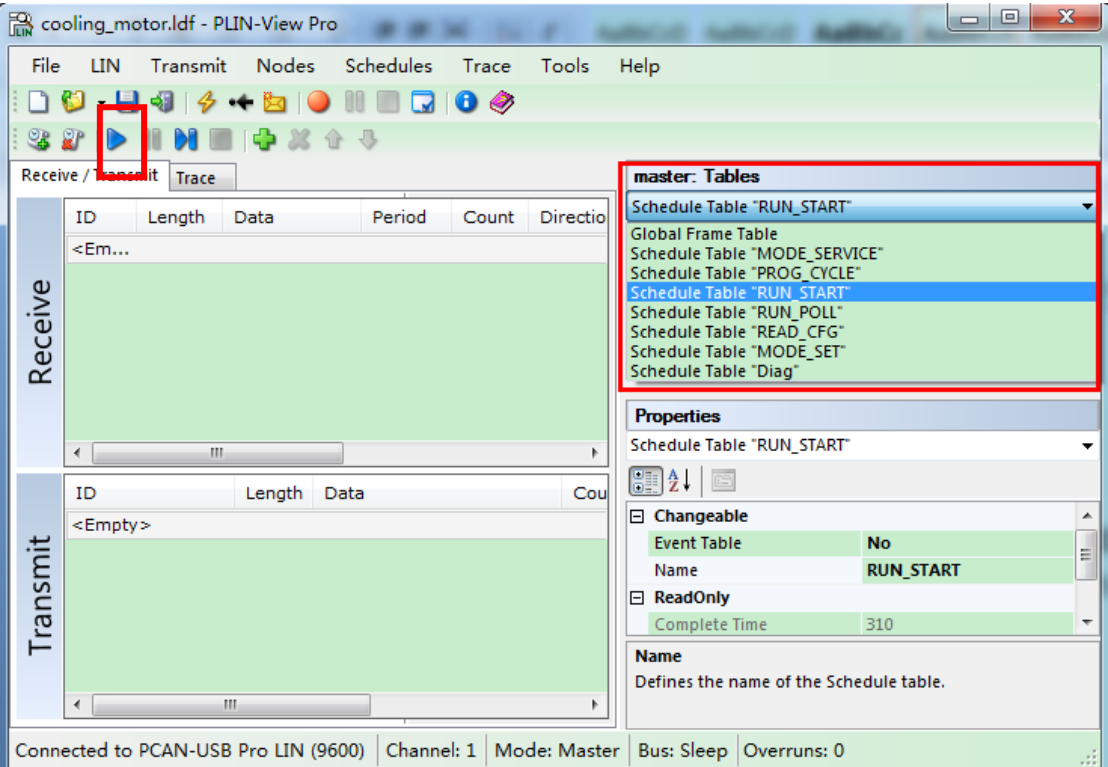

选择某个进度表,点击 ▶ 即可开始运行进度表。这时会显示相关的 ID 的名称和信号的值。如

下图所示:

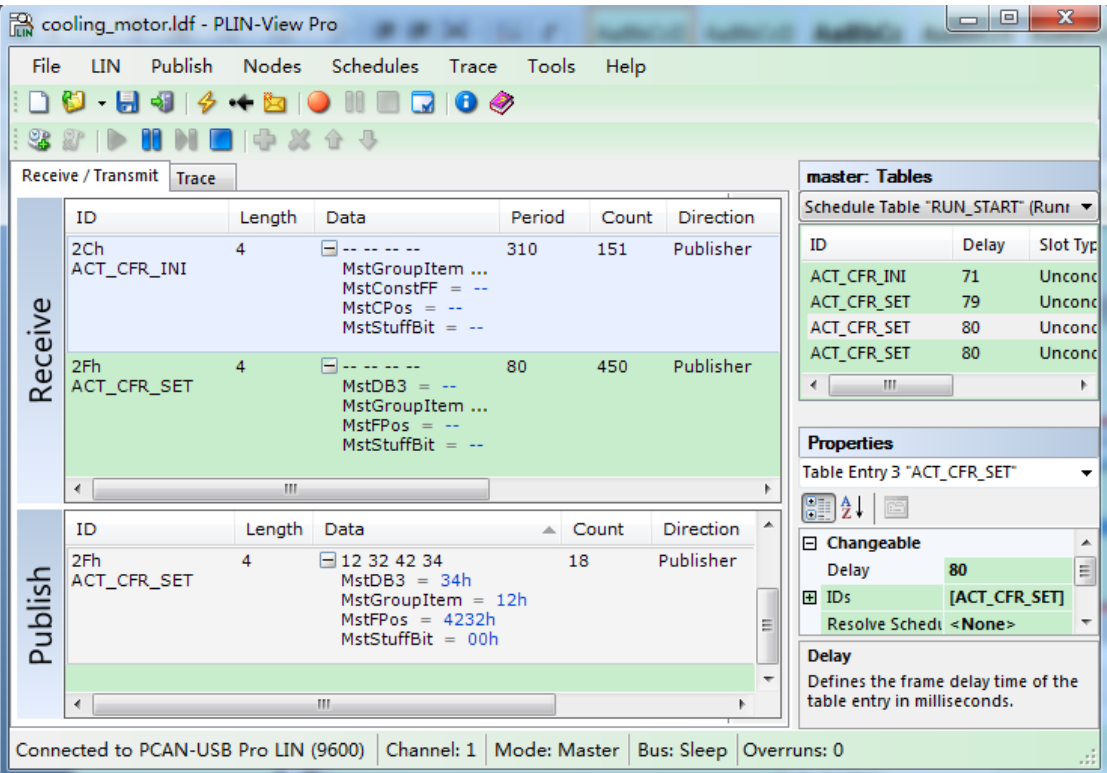

<span id="page-12-0"></span>2.4 报文过滤

PLIN-View 中没有专门的报文过滤的功 能,但是可以通过设置,不显示特定的报 文。比方说不想显示 ID 为 03h 的报文, 只需要设置 03h 的 Direction 为 Disable 就可以。如右图所示:

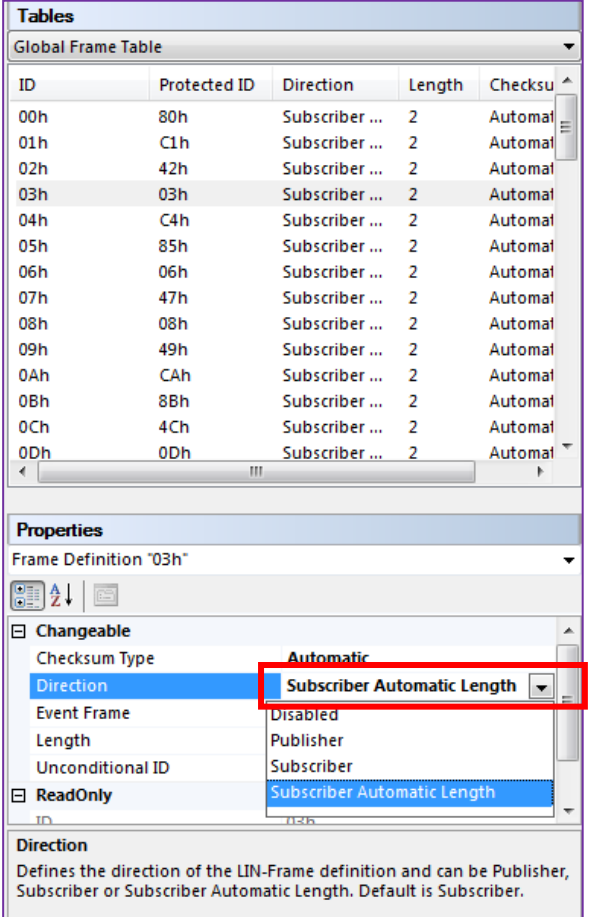

<span id="page-13-0"></span>2.5 记录报文

点击 Trace 下的开始或者 □ □ □ □ □ □ □ ◆ ← ■ □ □ □ □ □ □ ● ◆ 中的红 色的开始 Trace 按钮就可以开始记录接收到的 LIN 报文。点击开始后首先会弹出一个文件 保存路径选择窗口:

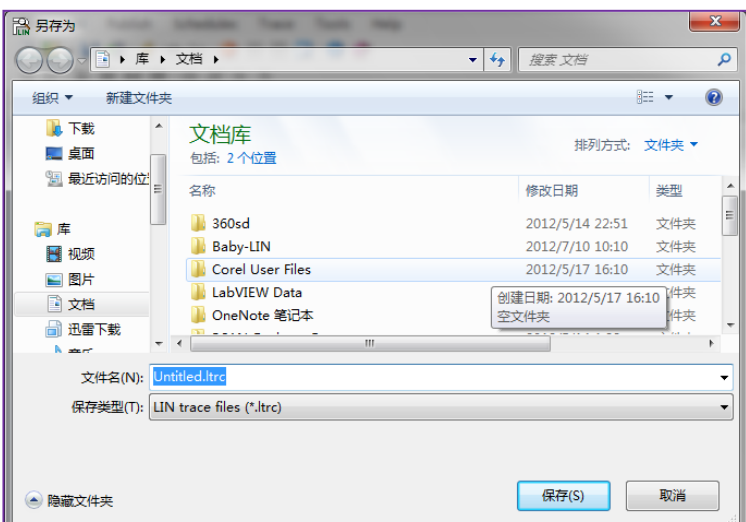

在这里默认的文件名字是 Untitled.ltrc, 默认的文件类型是.ltrc 文件, 选择好保存路径后就

开始记录报文了。

保存下来的.ltrc 文件可以选择以记事本的方式打开。

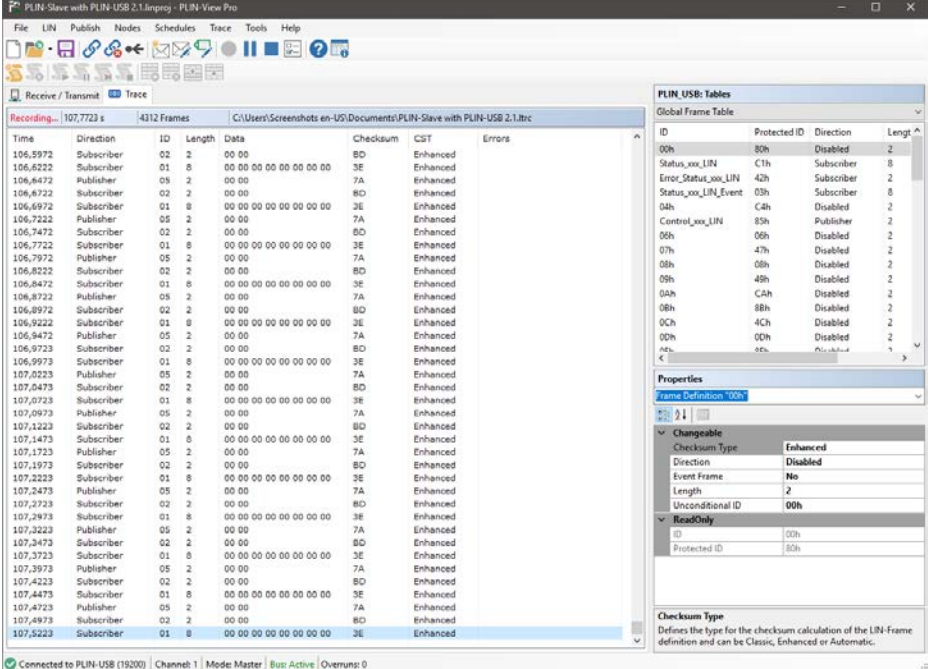

# 虹科云课堂

HongKe Online Acadamy

2020年2月21日, 虹科云课堂首次与大家见面, 带来的第一节 《CAN 总线基础之物理层篇》 课程, 就得到了各位工程师朋友们的热情支持与参与, 当晚观看人数 4900+。我们非常感恩, 愿不负支持与鼓励, 致力将虹科云课堂打造成干货知识共享平台。

目前虹科云课堂的全部课程已经超过 200 节, 如下表格是我们汽车相关的部分课程列表, 大家通过微信扫描二维码关注公众号、点击免费课程直接进入观看,全部免费。

#### 汽车以太网课程

智能网联下车载以太网的解决方案 SOME/IP协议介绍 基于CanEasy浅谈XCP TSN/AVB 基于信用点的整形

#### TSN技术课程

基于TSN的汽车实时数据传输网络解决方案 TSN时间敏感型网络技术综述 以太网流量模型和仿真 基于TSN的智能驾驶汽车E/E架构设计案例分享 IEEE 802.1AS 时间同步机制 TSN技术如何提高下一代汽车以太网的服务质量?

#### CAN、CAN FD、CAN XL总线课程

CAN总线基础之物理层篇 CAN数据链路层详解篇 CAN FD协议基础 CAN总线一致性测试基本方法 CAN测试软件(PCAN-Explorer6)基本使用方法 CAN测试软件(PCAN-Explorer6)高级功能使用 浅谈CAN总线的最新发展: CAN FD与CAN XL CAN线的各种故障模式波形分析

#### LIN总线相关课程

汽车LIN总线基本协议概述 汽车LIN总线诊断及节点配置规范 LIN总线一致性测试基本方法 LIN自动化测试软件(LINWorks)基本使用方法 LIN自动化测试软件(LINWorks)高级功能使用 基于CANLIN总线的汽车零部件测试方案

#### CAN高级应用课程

UDS诊断基础 UDS诊断及ISO27145 基于UDS的ECU刷写 基于PCAN的二次开发方法 CCP标定技术 J1939及国六排放 OBD诊断及应用 (GB3847) BMS电池组仿真测试方案 总线开发的流程及注意事项 车用总线深入解析

#### 汽车测修诊断相关课程

汽车维修诊断大师系列-如何选择示波器 汽车维修诊断大师系列-巧用示波器 汽车维修诊断-振动异响 (NVH) 诊断方案

#### 工业通讯协议基础课程

PROFINET协议基础知识 初识EtherCAT协议 初识CANopen协议 EtherNet/IP协议基础知识 IO-Link: 工业物联网的现场基础 新兴工业级无线技术IO-Link Wireless

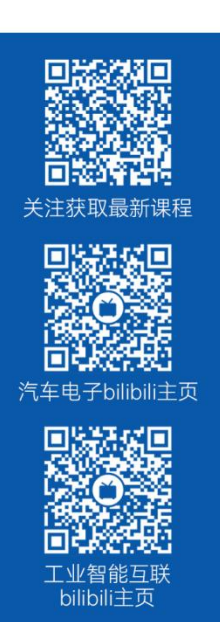

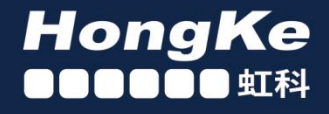

# 智能通讯领域专业的 资源整合及技术服务落地供应商

#### 关于虾科

虹科电子科技有限公司(前身是宏科)成立于1995年,总部位于中国南方经济和文化中心-广州;还在上海、北京、 成都、西安、苏州、台湾、香港,韩国和日本设有分公司。

我们是一家高新技术公司,是广东省特批的两高四新、三个一批、专精特新和瞪羚企业,并与全球顶尖公司有多领域 的深度技术合作, 业务包括工业自动化和数字化、汽车研发测试、自动驾驶等领域: 医药和风电行业等的环境监测; 半导体、轨道交通、航空航天等测试测量方案。

虹科工程师团队致力于为行业客户提供创新产品和解决方案,全力帮助客户成功。

#### 智能互联事业部

虹科是一家在通讯领域,尤其是汽车电子和智能自动化领域拥有超过 15 年经验的高科技公司,致力于为客户提供全 方位的一站式智能互联解决方案。多年来,我们与全球行业专家深度合作,成为了行业内领先的通讯技术服务商。我们 提供全面的软硬件解决方案,包括【CAN/CAN FD、LIN、车载以太网、TSN、IO-Link/IO-Link wireless、OPC UA、 CANopen、PROFINET、EtherNet/IP、EtherCAT】等各类通讯协议的解决方案、测试方案、培训和开发服务等。

我们以满足客户需求为导向,以技术能力为基础,为国内外企业提供最适合的产品和最满意的服务。目前我们服务的客 户已经超过 5000 家, 我们自主研发的 EOL 测试系统、CCP/XCP 标定和 UDS 诊断服务开发服务以及 TSN 网络验证测 试系统等也已经在业内完成超过 1000 次安装和测试。我们的方案覆盖了各行业知名企业,得到了包括蔚来,比亚迪, 长城,联影,东芝三菱,安川等多个用户的一致好评。

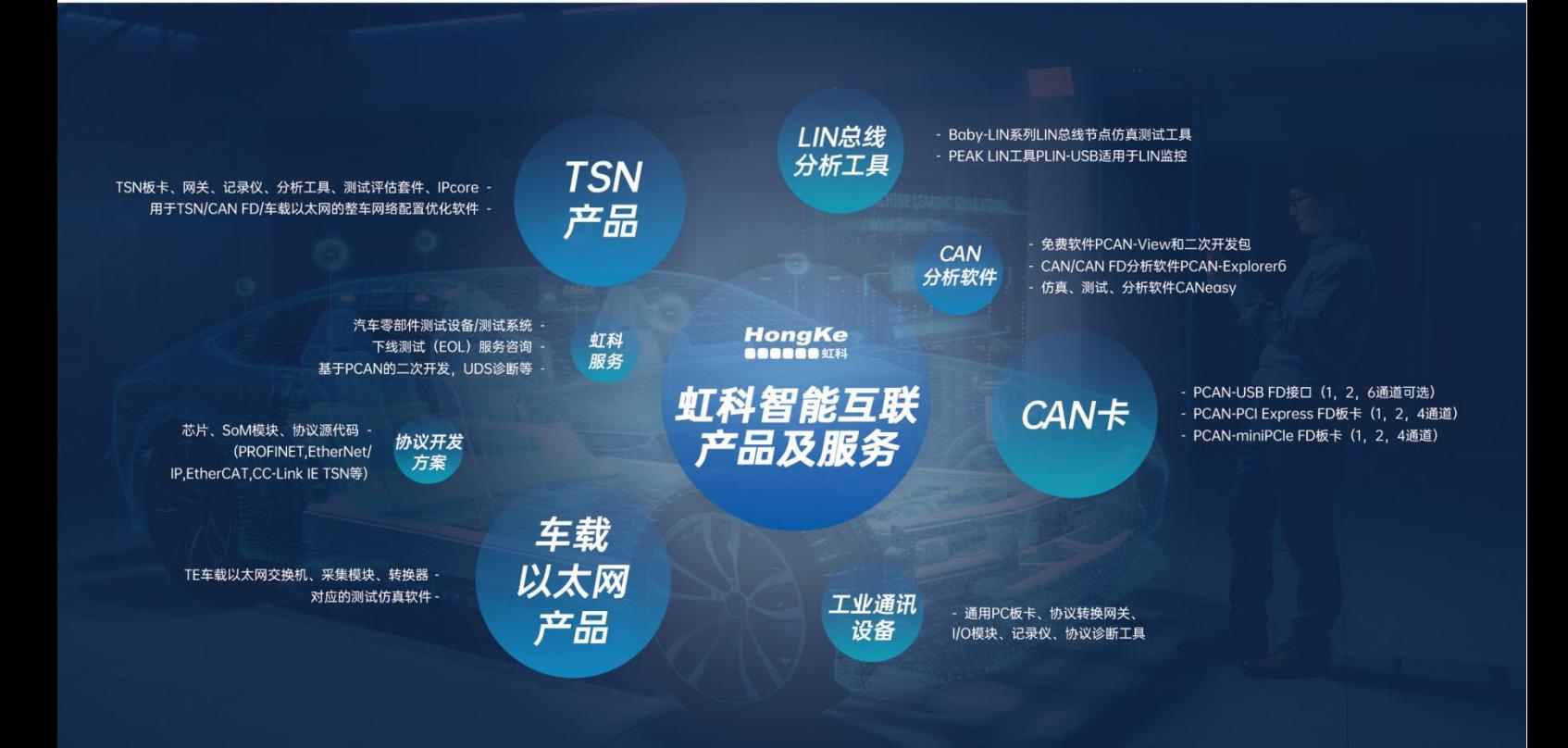

#### 华东区 (上海) 销售 易琪

电话/微信: 136 000 53493 邮箱: yi.qi@intelnect.com

#### 华东区 (非上海) 销售 林燕芬

电话/微信: 135 1276 7172 lin.yanfen@intelnect.com 邮箱:

#### 华南区销售 董欢

电话/微信: 189 2224 3009 邮箱: dong.huan@intelnect.com

#### 华北区销售 张瑞婕

电话/微信: 181 3875 8797 邮箱: zhang.ruijie@intelnect.com

#### 协议开发方案 (全国) 郭泽明

电话/微信: 189 2224 2268 邮箱: guo.zeming@hkaco.com

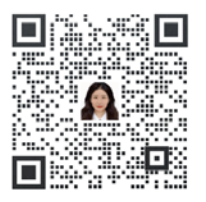

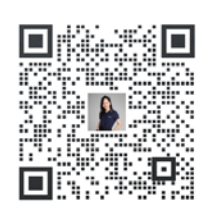

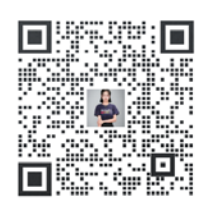

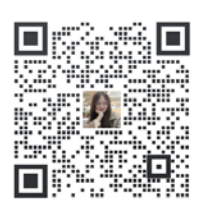

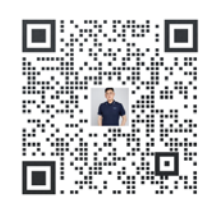

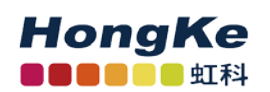

虹科电子科技有限公司

www.intelnect.com info@intelnect.com

广州市黄埔区开泰大道30号佳都PCI科技园6号楼

T (+86) 400 - 999 - 3848 M (+86) 135 1276 7172

各分部: 广州 | 成都 | 上海 | 苏州 | 西安 | 北京 | 台湾 | 香港 | 日本 | 韩国

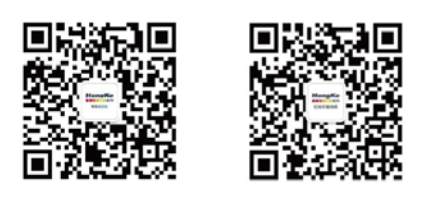

获取工业行业资料 获取汽车行业资料